## क) करदाताले आफुले बिजक जारी गर्ने सफ्टवेयरलाई केन्द्रिय बिजक अनुगमन णालमा आवगन तरका

- १- करदाताले प्रयोग गर्ने बिजक जारी गर्ने सफ्टवेयरमा केन्द्रिय बिजक अनुगमन प्रणालीमा आवद्ध गर्न आवस्यक API मा विवरण पठाउन सक्ने क्षमता हुन्छ । यस्तो Setting कसरी गर्ने भन्ने विषय Billing Software अनुसार फरक फरक हुन सक्दछ ।
- २- CBMS मा विवरण पठाउदा API को URL मा बिकी बिजक पठाउन https://cbapi.ird.gov.np/api/bill, बिकी फिर्ता वा केडिट नोट पठाउन https://cbapi.ird.gov.np/api/billreturn राख्नु पर्दछ ।
- ३- JSON को SellerPAN मा करदाताको प्यान नं. राख्नु पर्दछ भने UserID र Password करदाताको Taxpayer Login को UserID र Password राख्नु पर्दछ ।
- ४- बिजक वा केडिट नोट सफलतापुर्वक CBMS मा पुगेमा Response Code: 200 जवाफ प्राप्त हुन्छ।
- ५- CBMS मा पुगेको बिजकको विवरण करदाताले CBMS External Portal मा Login गरी Report भित्रको Sales Register Sync मा गई हेर्न सकिन्छ ।

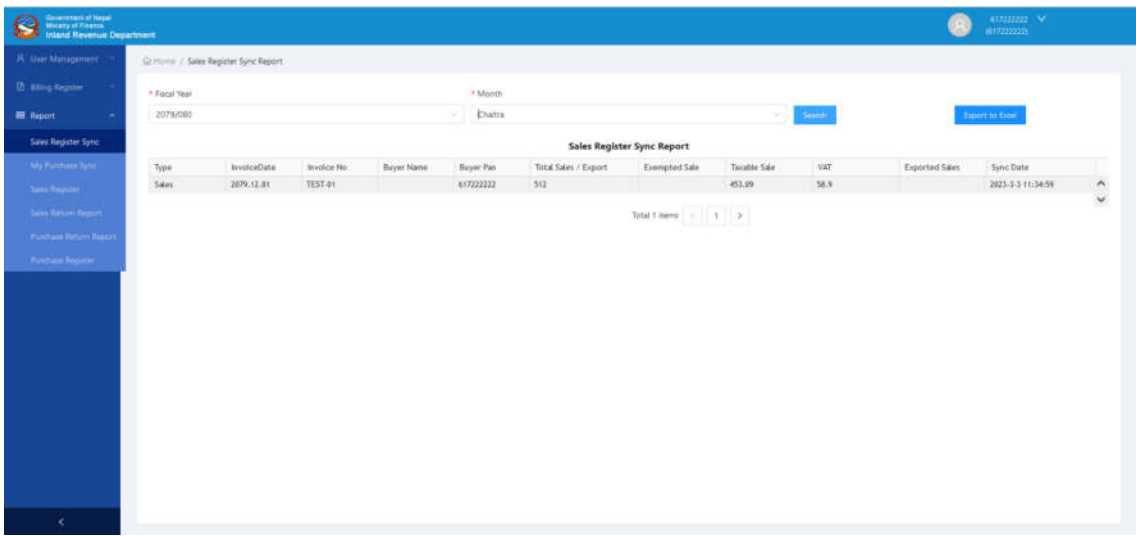

## ख) करदाताले केन्द्रिय बिजक अनुगमन प्रणाली प्रयोग गर्ने तरिका

- १**-** करदाताले **"**करदाता पोटल**"** योग गर केिय बजक अनगमन ु णालको **External Portal** मा **Login** गन सदछन
	- i. वेभ ब्राउजरमा www.ird.gov.np खोल्ने र करदाता पोर्टलमा जाने
	- ii. Taxpayer Login मा जाने, PAN, UserID /Password राखेर Login गन

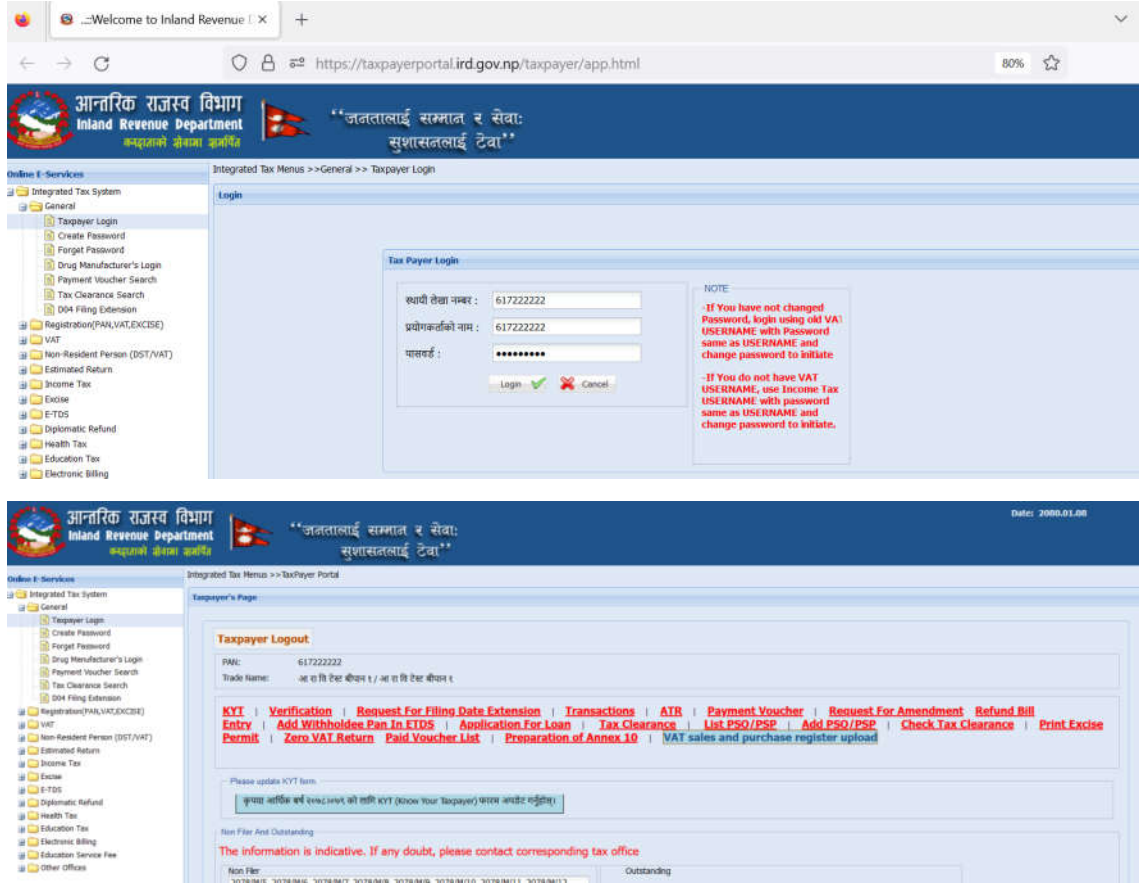

iii. VAT sales and purchase register upload मा जाने र External Portal खुल्छ । पुनः Login गर्नु परेमा पहिले राखेको (Taxpayer Login को UserID/Password) प्रयोग गरी Login गर्न सकिन्छ।

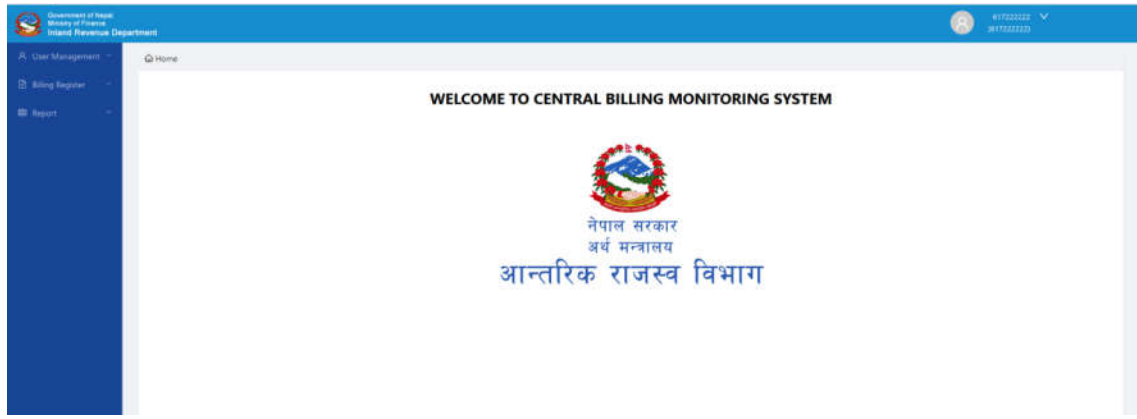

- iv. Billing Register मेनु प्रयोग गरी खरिद तथा बिक्री खाता अपलोड गर्न सकिन्छ।
- v. Report मेनु प्रयोग गरी आफ्नो खरिद तथा बिकी सम्बन्धी विवरण हेर्न सकिन्छ ।

## २- खरिद तथा बिकी खाता अपलोड गर्न

- **i. Download Format:** 
	- 1. यो मेनु प्रयोग गरी खरिद तथा बिकी खाता सम्बन्धी ढाँचाहरू Excel मा Download गर्न सकिन्छ।
	- 2. आफुले बनाएको Excel File परिक्षण गर्न File Validator समेत Download गर्न सकिन्छ।

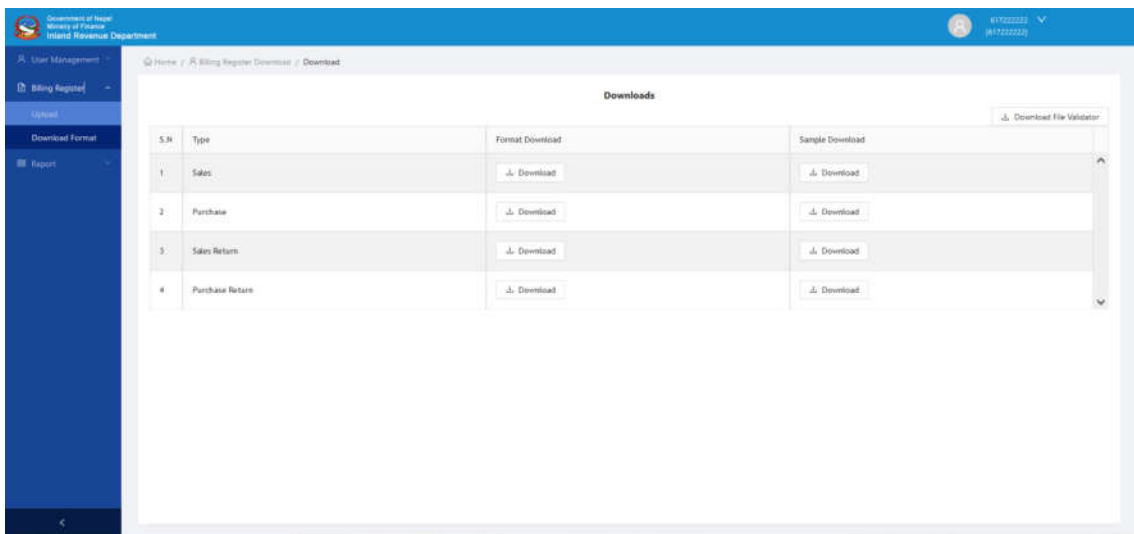

- ii. Upload
	- 1. यो मेनुमा गएर आफुले अपलोड गरेका खरिद तथा बिकीका विवरण हेर्न र संसोधन गर्न सकछ।

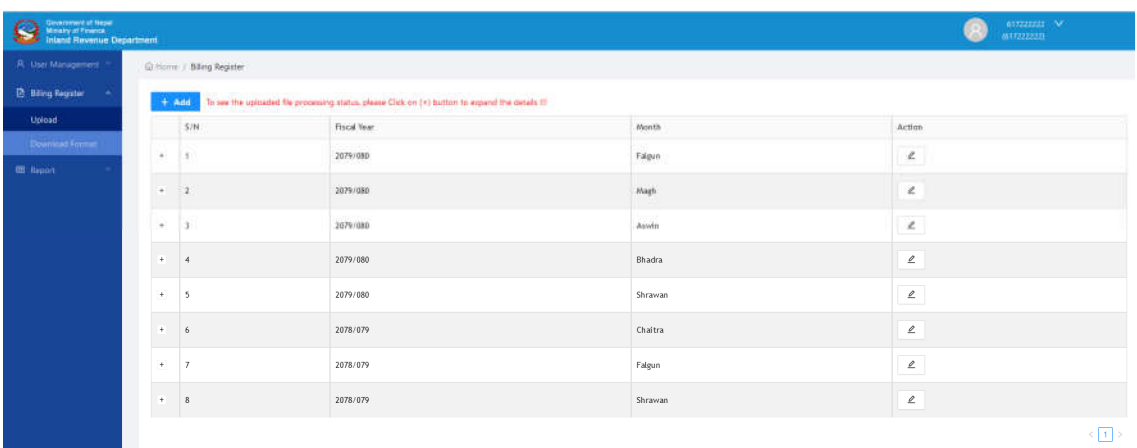

a. कुनै महिनाको विवरणको अवस्था हेर्ने त्यसको अगाडी भएको  $\left| \frac{1}{2} \right|$  मा क्लिक गन। Status मा Successfully Completed भएको फाइल संसोधन गन सकदैन । Completed with Error भएको फाइलमा भएका गित पा लगाई हटाउन Action मा रहेको  $\lfloor \frac{\iota}{\omega} \rfloor$  प्रयोग गरी डाउनलोड गर्न सकिन्छ। यस्तो अवस्थामा फाइलमा देखिएका समस्या समाधान गरी पुनः अपलोड गर्नु पर्दछ । Pending भएको फाइल Process हुन वाँकि नै छ भन्ने अवस्था हो ।

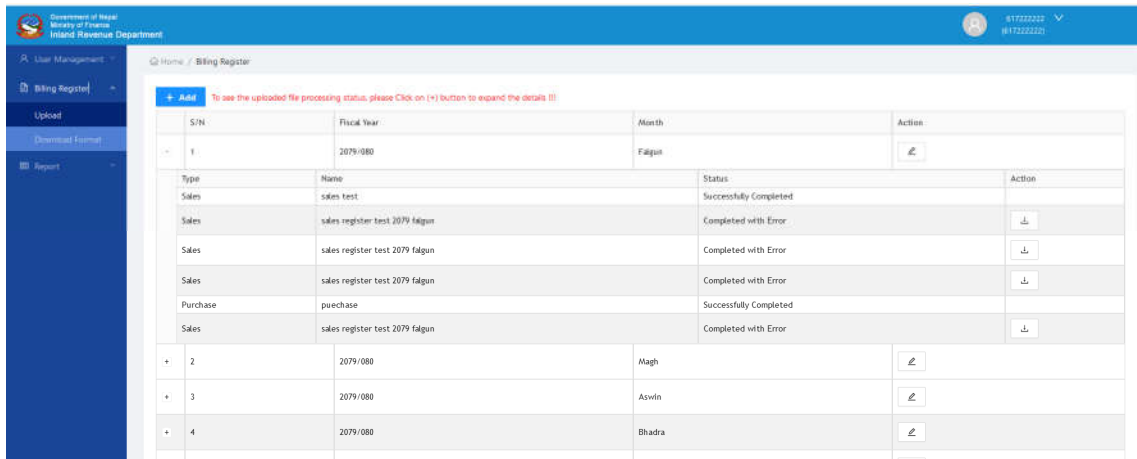

b. कुनै महिनाको विवरण पुनः अपलोड गर्न Action कलममा रहेको सा क्लिक गन। Status मा Successfully Completed भएको फाइल संसोधन गन सकदैन । Completed with Error भएको फाइल छेउमा रहेको  $^{\circ}$  मा क्लिक गरी हटाउन सकिन्छ ।

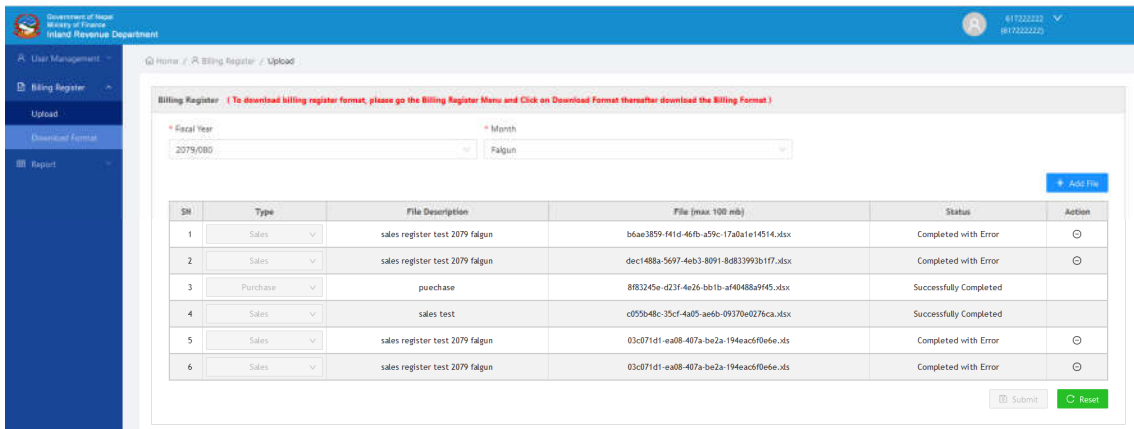

- c. <u>विद्याञ्चल</u> बटनमा क्लिक गरेर सच्याइएको फाइल पुन अपलोड गर्न सकिन्छ ।
- 2. नयाँ महनाको फाइल अपलोड गन
	- a. तोकिएको ढाँचाको Excelमा खरिद, बिकी, खरिद फिर्ता र बिकी फिर्ताको मासिक विवरण (खरिद तथा बिकी खाता) तयार गर्ने,
	- b. <u>+ Add बटनमा क्लिक गर्ने, नयाँ फारम खु</u>ल्छ
	- c. आ.व. र महिना छान्ने र किला बटनमा क्लिक गर्ने
	- d. फाइलको प्रकार छान्ने, Description लेखे  $\overset{\mathbb{L}\textrm{ } \bot \textrm{ } \textrm{ } \textrm{ } }$ [ बटनमा क्लिक गरी फाइल अपलोड गन
- e. Sales, Sales Return, Purchase र Purchase Return फाइलह अपलोड गरिसकेपछी <sup>बि submit</sup> बटनमा क्लिक गरी बुझाउने।
- f. यसरी अपलोड गरेको फाइलहरूको अवस्था बुँदा न. 1 को विधीबाट हेर्न वा संसोधन गर्न सकिन्छ ।

## ३**- API** वा **Billing Utility** बाट अपलोड भएको ववरण हेन

- i. Report
	- 1. **Sales Register Sync:** यो Report प्रयोग गरी कुनै महिनामा API को माध्यमबाट CBMS मा गएका बिकी बिजकहरूको विवरण हेर्न सकिन्छ ।
	- 2. My Purchase Sync: यो Report प्रयोग गरी कुनै महिनामा CBMS मा आवद्ध बिकेताबाट खरिद गरिएका बिजकको विवरण हेर्न सकिन्छ ।
	- 3. Sales Register: यो Report प्रयोग गरी आफ्नो कुनै महिनाको बिकीको विवरण हेर्न सकछ ।
	- 4. **Sales Return Report:** यो Report प्रयोग गरी आफ्नो कुनै महिनाको बिकी फिर्ताको ववरण हेन सकछ ।
	- 5. **Purchase Return Report:** यो Report प्रयोग गरी आफ्नो कुनै महिनाको खरिद फिर्ताको ववरण हेन सकछ ।
	- 6. Purchase Register: यो Report प्रयोग गरी आफ्नो कुनै महिनाको खरिदको विवरण हेर्न सकछ ।

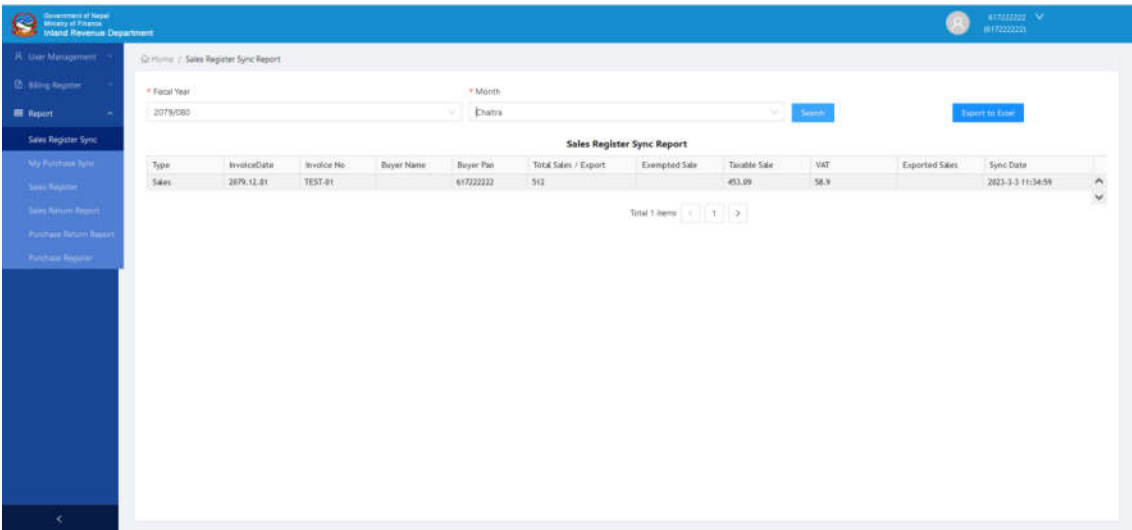